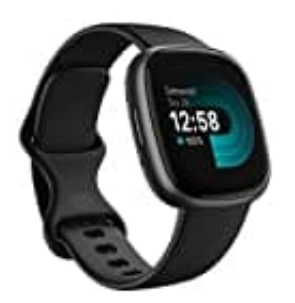

# **Fitbit Versa 4**

# **Vibration ein--ausschalten**

Du kannst die Vibrationen für Benachrichtungen/Mitteilungen und Erinnerungen verwalten. Du kannst dies für einzelne Bereiche festlegen oder die Vibration allgemein ein- oder ausschalten.

Folge dazu einfach den nachstehenden Schritten:

# 1. **Einstellungen auf der Fitbit Versa 4 öffnen**

- Wische auf dem Zifferblatt deiner Uhr nach links, um die App-Liste zu öffnen.
- Tippe auf die "Einstellungen"-App.

# 2. **Benachrichtigungen und Erinnerungen verwalten**

- Wähle in den Einstellungen "Benachrichtigungen".
- Deaktiviere die Benachrichtigungen, die du nicht erhalten möchtest. Das umfasst Textnachrichten, Anrufe und App-Benachrichtigungen. stellungen auf der Fitbit Versa 4 öffnen<br>
∘ Wische auf dem Zifferblatt deiner Uhr nach links, um die App-Liste zu öffnen.<br>
∘ Tippe auf die "Einstellungen"-App.<br>
achrichtigungen und Erinnerungen verwalten<br>
∘ Wähle in den E

#### 3. **Vibrationseinstellungen verwalten**

- In den Einstellungen, wähle "Vibration & Audio".
- Passe hier jetzt die Vibrationseinstellungen an. Du kannst die Vibrationen für Benachrichtigungen komplett abschalten oder die Intensität reduzieren.

# 4. **Zielerinnerungen verwalten**

- Gehe zu "Zielerinnerungen".
- Schalte die Erinnerungen für Aktivitätsziele und Active Zone Minutes aus.

#### 5. **Nicht stören Modus**

- Aktiviere den "Nicht stören"-Modus oder den "Schlafmodus", um alle Benachrichtigungen und Vibrationen während bestimmter Zeiten zu unterdrücken.
- Diese Modi findest du ebenfalls in den Einstellungen unter "Ruhige Modi".

# 6. **Fitbit-App**

- Öffne die Fitbit-App auf deinem Smartphone.
- Gehe zu deinem Profil und wähle dein Gerät (Fitbit Versa 4).
- Unter den Einstellungen für Benachrichtigungen kannst du weitere Anpassungen vornehmen und spezifische Benachrichtigungen deaktivieren.<br>Bedienungsanleich<br>24. desembar 1942.<br>Bedienungsanleich